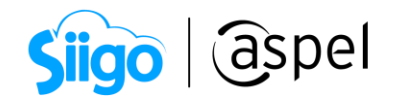

## Facturación WEB en Aspel SAE 8.0

Aspel SAE 8.0 otorga la facilidad de crear facturas a partir de una o varias notas de venta mediante un sitio WEB utilizando una conexión a Internet, para ello es necesario haber configurado previamente IIS.

Para más información consulta el siguiente documento:

**POB** Instalación y Configuración del IIS para la facturación Web en Aspel SAE 8.0

1 Configuración del Certificado de Sello Digital

Como primer paso es necesario revisar la configuración del Certificado de Sello Digital, en caso de ya emitir facturas digitales en el sistema es posible saltarse este procedimiento, de lo contrario seguir los siguientes pasos:

- Colocar los archivos correspondientes al certificado (.cer) y (.key) en la ruta C:\Program Files\Common Files\Aspel.
- Ingresar a la empresa dentro del sistema Aspel-SAE y desde el menú Configuración / Parámetros del sistema / Factura electrónica sección

Generales, utilizar el icono para asignar los archivos y posteriormente escribir su respectiva contraseña, aplicar los cambios realizados.

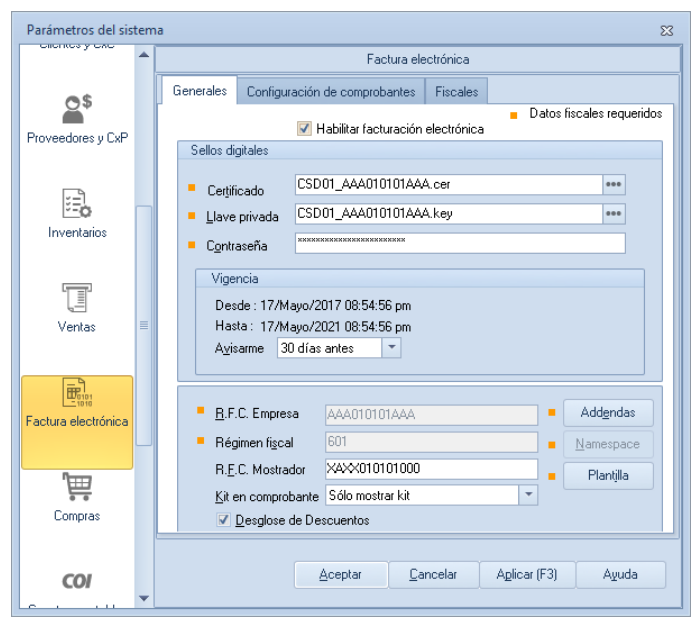

Figura 1. Configuración del Certificado de Sello Digital.

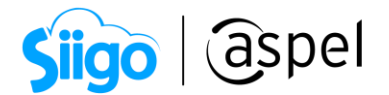

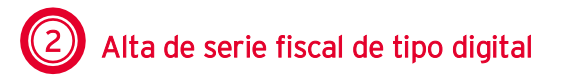

Para llevar un control de las facturas que se realicen por medio del sitio web, es recomendable agregar una serie de tipo digital destinada para ello. Por tal motivo se tiene que efectuar el siguiente procedimiento:

#### Ingresar al

 $\widehat{\mathbb{S}^3}$ Menú Configuración > Parámetros del sistema >Factura electrónica<sub>.</sub>

En la sección Configuración de Comprobantes y da clic en **Exacturas** agregar una nueva serie y como Tipo es necesario se especifique Digital. Aceptar todas las ventanas para guardar los cambios.

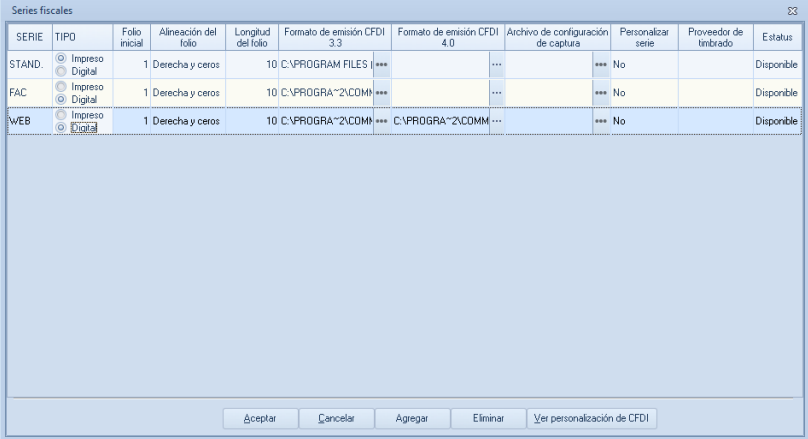

Figura 2. Registrando la serie para el sitio Web.

## Alta de usuario WEB

Otro requisito indispensable para el acceso a la facturación WEB es crear un usuario dentro del sistema Aspel-SAE, ya que será el cual acceda a la información de las notas de ventas para poder generar las facturas dentro del portal WEB, así como para relacionar la serie fiscal de la facturación WEB.

Para ello se debe ingresar a:

 $\hat{\mathbb{S}}^{\mathfrak{Z}}$ Menú Configuración > Perfiles de Usuario > Agregar Nuevo usuario .

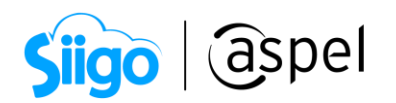

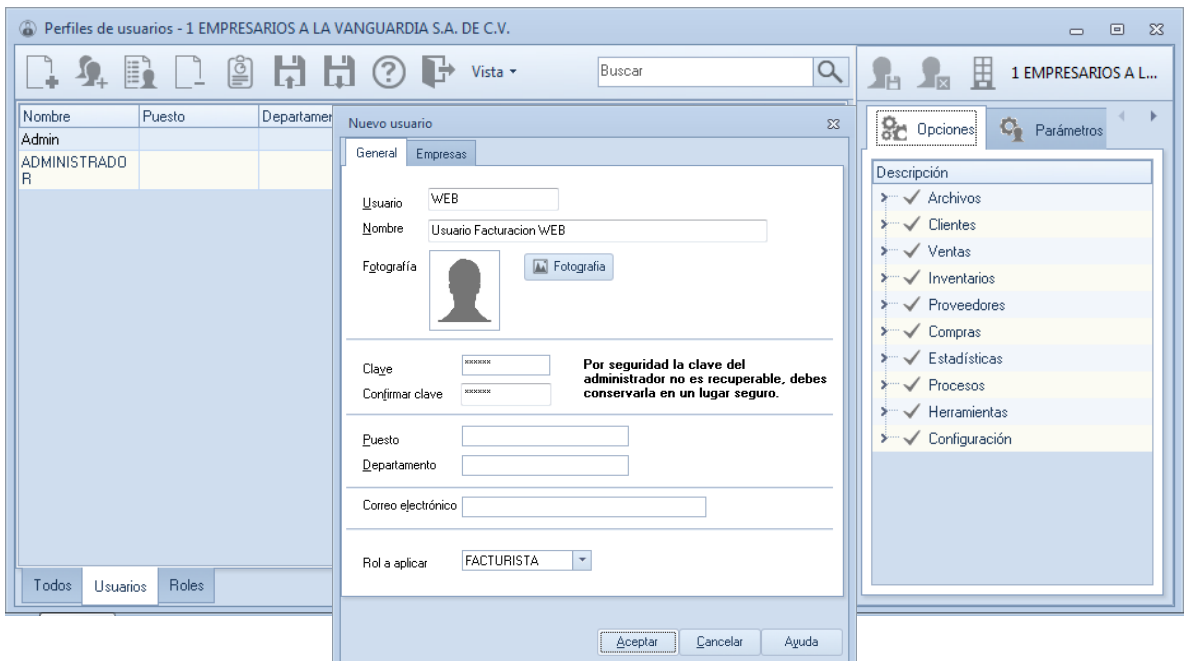

Figura 3. Alta de usuario Web.

Una vez llenos los datos de Usuario, Nombre y clave aceptar el alta y pasar a la sección **en** Parámetros en la cual se necesita asignar la serie fiscal registrada con anterioridad.

|                                                                        | Perfiles de usuarios - 1 EMPRESARIOS A LA VANGUARDIA S.A. DE C.V. |                  |                                 |                    |         |               |                                                                                                    |                                                  |     |                  |                           | $\Box$  | $\Sigma$<br>▣ |
|------------------------------------------------------------------------|-------------------------------------------------------------------|------------------|---------------------------------|--------------------|---------|---------------|----------------------------------------------------------------------------------------------------|--------------------------------------------------|-----|------------------|---------------------------|---------|---------------|
| é<br>閜<br>E,<br>岀<br>( ? )<br>Vista +<br>E<br>$\overline{\phantom{a}}$ |                                                                   |                  |                                 |                    |         |               |                                                                                                    | ΣН                                               |     | Ë                | 1 EMPRESARIOS A LA VANGUA |         |               |
| Nombre                                                                 | Puesto                                                            | Departame<br>nto | Rol                             | Correo Electrónico | Tipo    | Estatus       |                                                                                                    |                                                  | 8'n | Opciones         | Parámetros                | 里<br>Er |               |
| <b>Admin</b>                                                           |                                                                   |                  | <b>GERENCI</b><br>А             |                    | o       | Usuari Activo |                                                                                                    | Descripción                                      |     |                  |                           | Valor   | ۸             |
| Usuario<br>Facturacio<br>in WEB                                        |                                                                   |                  | <b>FACTURIS</b><br>TA.          |                    |         | Usuari Activo |                                                                                                    | Carpeta personal Outlook<br>Vendedor<br>$\vdots$ |     |                  |                           |         |               |
| <b>ADMINIST</b><br><b>RADOR</b>                                        |                                                                   |                  | <b>ADMINIST</b><br><b>RADOR</b> |                    | $\circ$ | Usuari Activo |                                                                                                    | Fecha último acceso<br>Ξ<br>Hora último acceso   |     |                  |                           |         |               |
|                                                                        |                                                                   |                  |                                 |                    |         |               | Folio de facturas<br>Folio de remisiones<br>Folio de pedidos<br>Folio de cotizaciones<br>Folio de devoluciones |                                                  |     |                  | iweb.                     |         |               |
|                                                                        |                                                                   |                  |                                 |                    |         |               |                                                                                                    |                                                  |     | STAND.           |                           |         |               |
|                                                                        |                                                                   |                  |                                 |                    |         |               |                                                                                                    |                                                  |     |                  | STAND.                    |         |               |
|                                                                        |                                                                   |                  |                                 |                    |         |               |                                                                                                    |                                                  |     |                  | STAND.                    |         |               |
|                                                                        |                                                                   |                  |                                 |                    |         |               |                                                                                                    |                                                  |     |                  | STAND.                    |         |               |
|                                                                        |                                                                   |                  |                                 |                    |         |               |                                                                                                    |                                                  |     | Folio de compras |                           | STAND.  |               |
| Todos                                                                  | Usuarios                                                          | <b>Roles</b>     |                                 |                    |         |               |                                                                                                    |                                                  |     | Folio de órdenes |                           | STAND.  | ٠             |

Figura 4. Configuración de la serie para el sitio WEB.

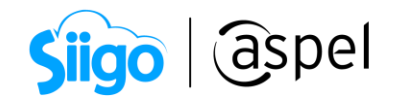

### 4 Configuración del usuario en los parámetros del sistema

#### Ingresar a:

Menú Configuración > Parámetros del sistema > Ventas sección Facturación Web

Y asignar en el campo Nombre de usuario web el usuario que se dio de alta con su respectiva contraseña, por último, es posible escribir una pequeña leyenda la cual aparecerá al imprimir las notas de venta en el sistema, como sugerencia podría indicarse la página de acceso a la facturación web.

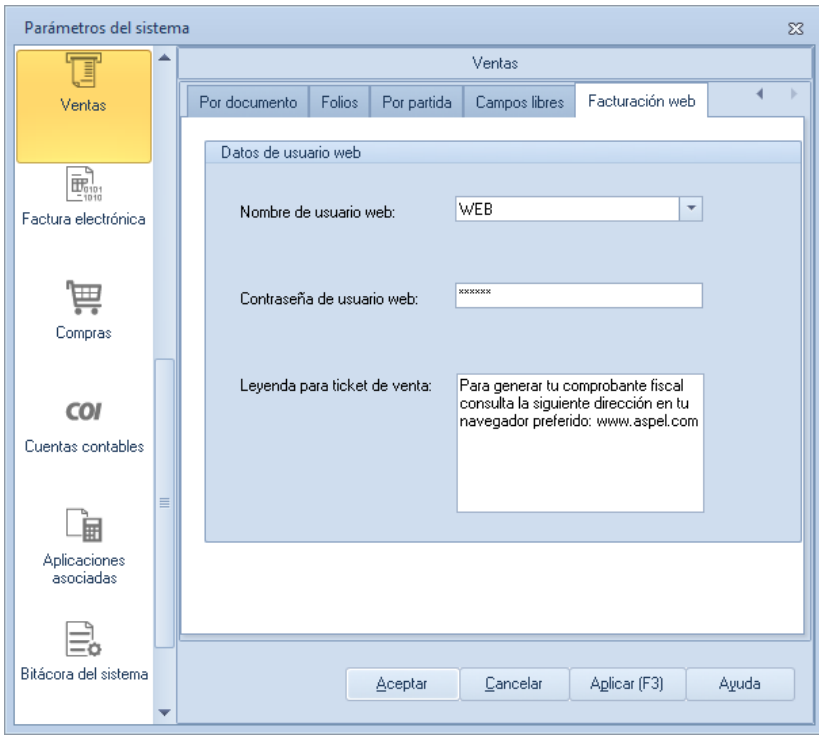

Figura 5. Configuración del Usuario y leyenda.

 Al término de la configuración se deben guardar los cambios con el botón Aplicar (F3) y posteriormente <u>Aceptar</u>

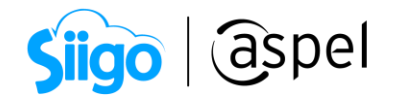

# 5 Ingreso a la aplicación de facturación WEB

El ingreso a la facturación WEB es posible realizarlo tanto dentro de la misma red de trabajo donde se encuentra el servidor como por fuera de la misma que es el objetivo principal.

Si por algún motivo se desea acceder a la aplicación dentro de la misma red, se tendría que abrir un navegador de Internet y escribir alguna de las siguientes URL:

- http://localhost/facturacionweb
- http://<IP del equipo>/facturacionweb
- http://<Nombre del equipo>/facturacionweb

Se deberá mostrar la ventana de Facturación WEB en la cual se podrán escribir los datos correspondientes a las notas de venta previamente generadas directamente en el sistema SAE 8.00 para con ello generar el CFDI deseado desde el portal WEB.

#### Es posible agregar hasta 10 notas de venta como máximo dentro del portal WEB.

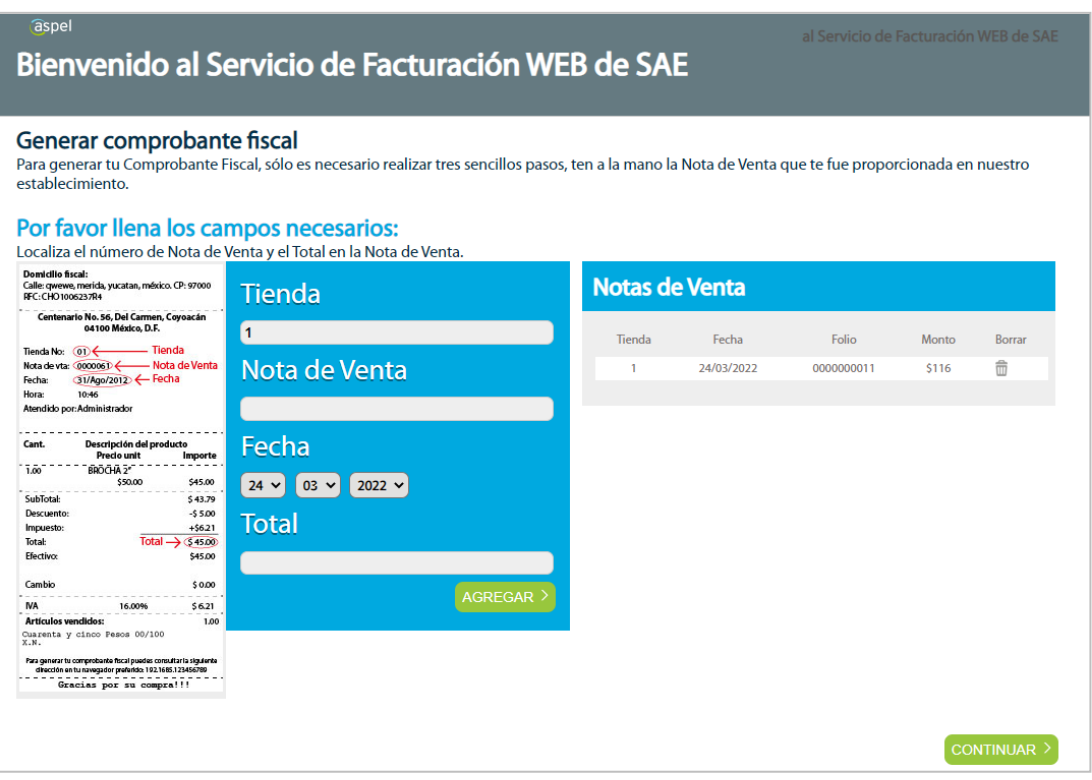

Figura 6. Ingreso al sitio WEB.

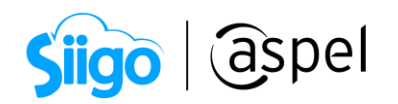

Al término de la captura, utilizar el botón **paracara al para cada una de las notas de venta** que se requieran asociar a la factura final; una vez finalizado, oprimir el botón CONTINUAR >

para dirigirse al siguiente paso del alta de la información.

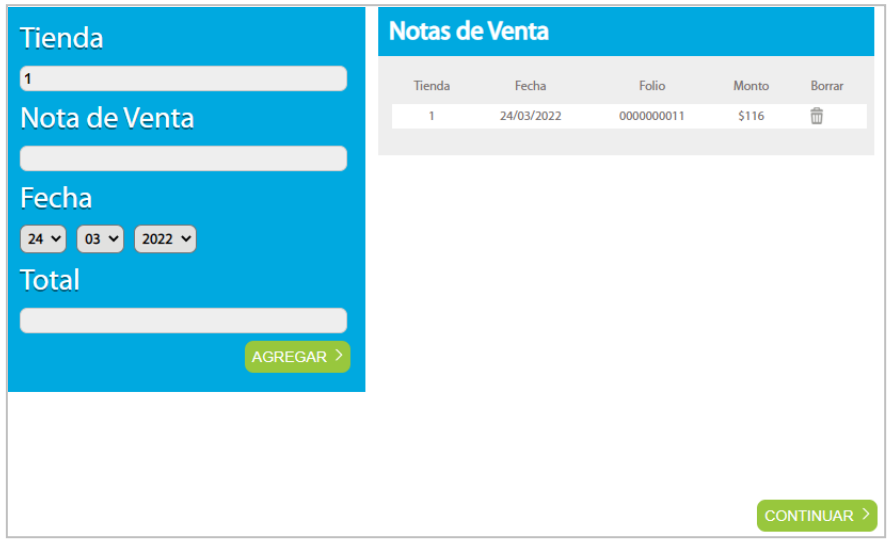

Figura 7. Facturando la(s) nota(s) de venta.

En la ventana siguiente pedirá escribir el RFC al que se realizará la factura, oprimir la opción **continuar** para que el sistema efectúe una búsqueda de la información asociada a dicho RFC.

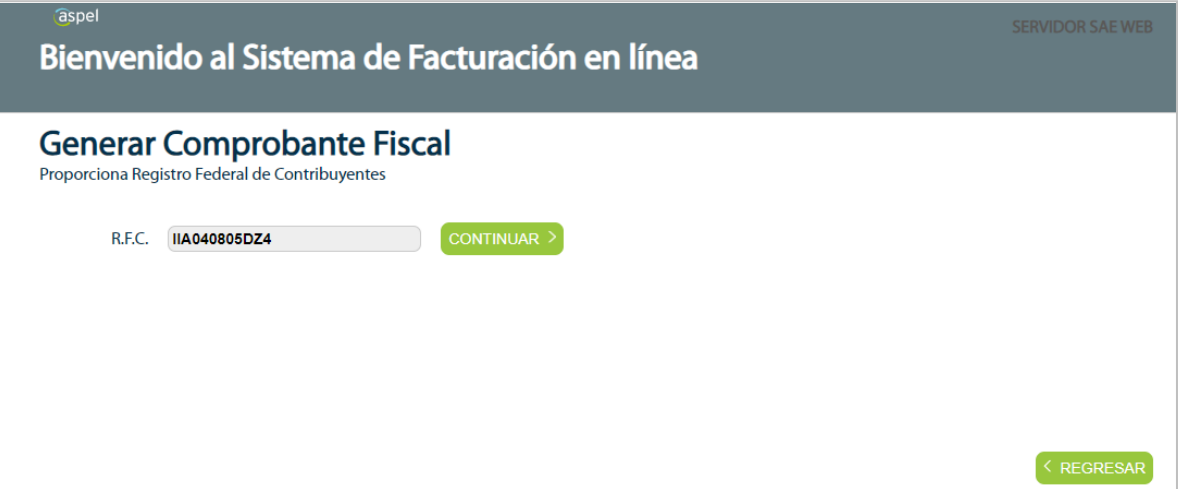

En caso de que la empresa no tenga dado de alta el RFC, se mostrará la ventana con solo el RFC y todos los campos vacios para su llenado, oprimir el botón

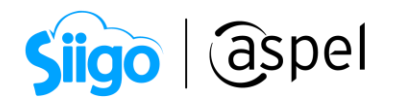

para ingresar el registro. En caso contrario, se mostrará la ventana con los datos del cliente en donde es posible actualizarlos en caso de no ser correctos presionando el botón MODIFICAR, utilizar el botón **FINALIZAR** > para grabar la factura.

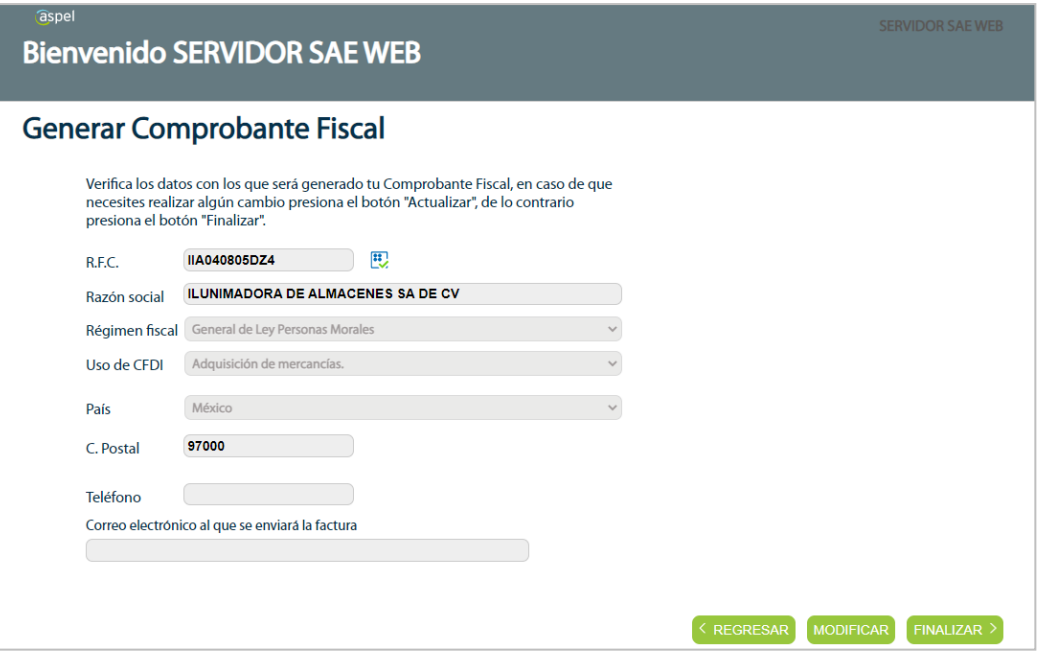

Figura 9. Datos fiscales del Receptor.

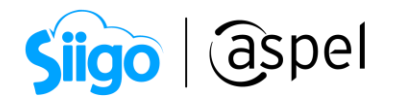

Al finalizar de grabar el documento se presentará una ventana indicando que la factura ha sido *enviada*, misma que podrá consultarse desde el sistema SAE 8.00 o en la cuenta de correo electrónico que se tenga registrada para el envío de los documentos.

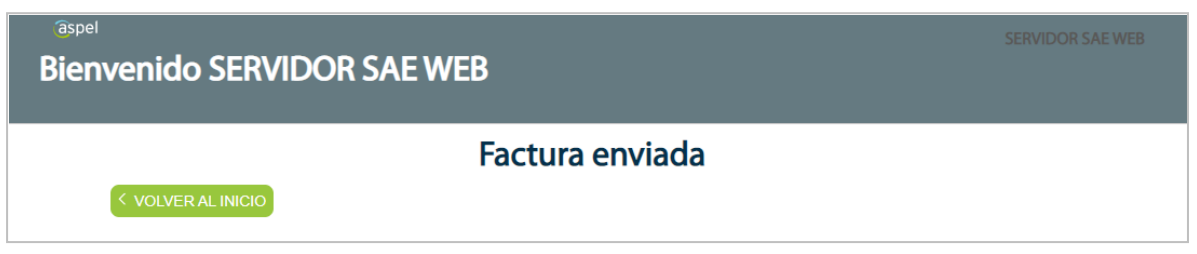

Figura 10. Confirmación de que la Factura se elaboró de forma exitosa.

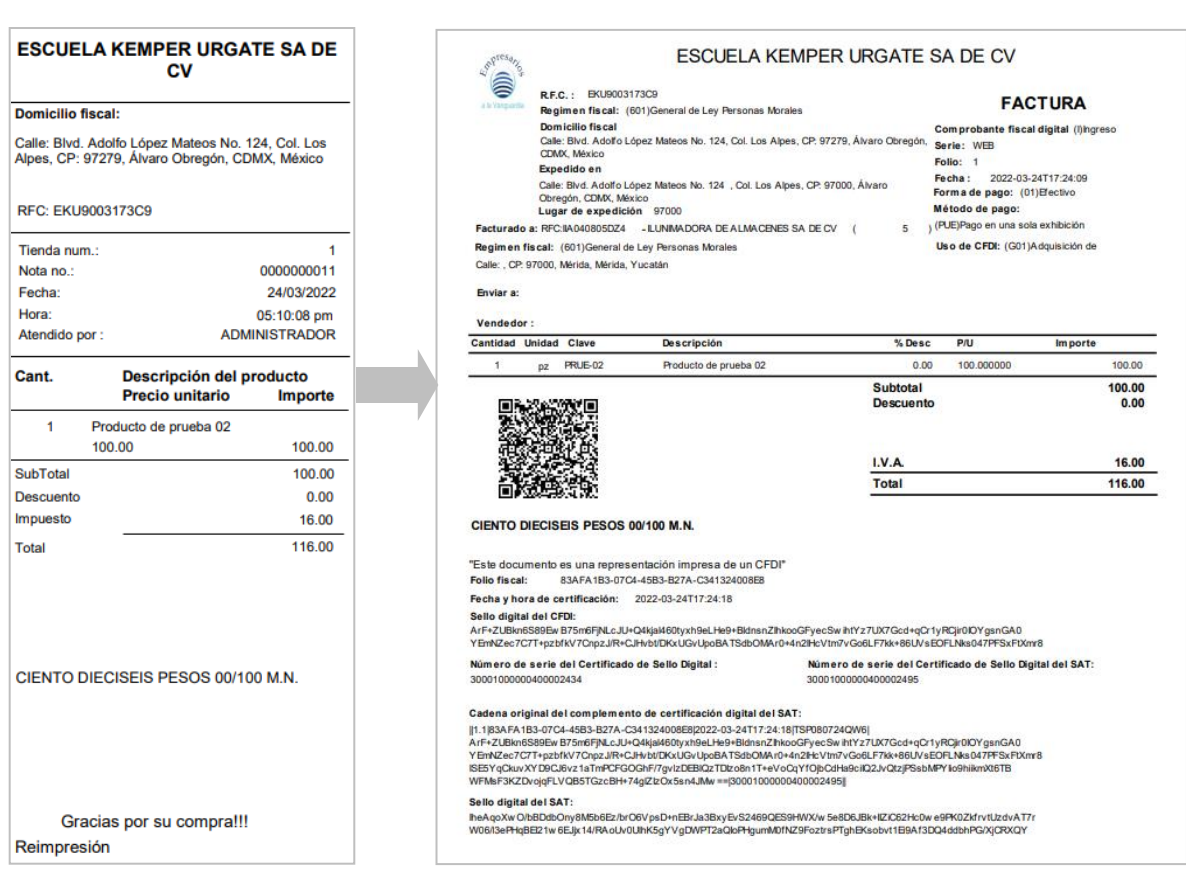

Figura 11. Representación impresa de la factura.

 Si el cliente intenta facturar nuevamente su nota(s) de venta, al realizarlo se mostrará una ventana indicando que dicha nota ya fue facturada y lo único que podrá realizar es el re-envió del CFDI.

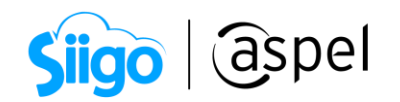

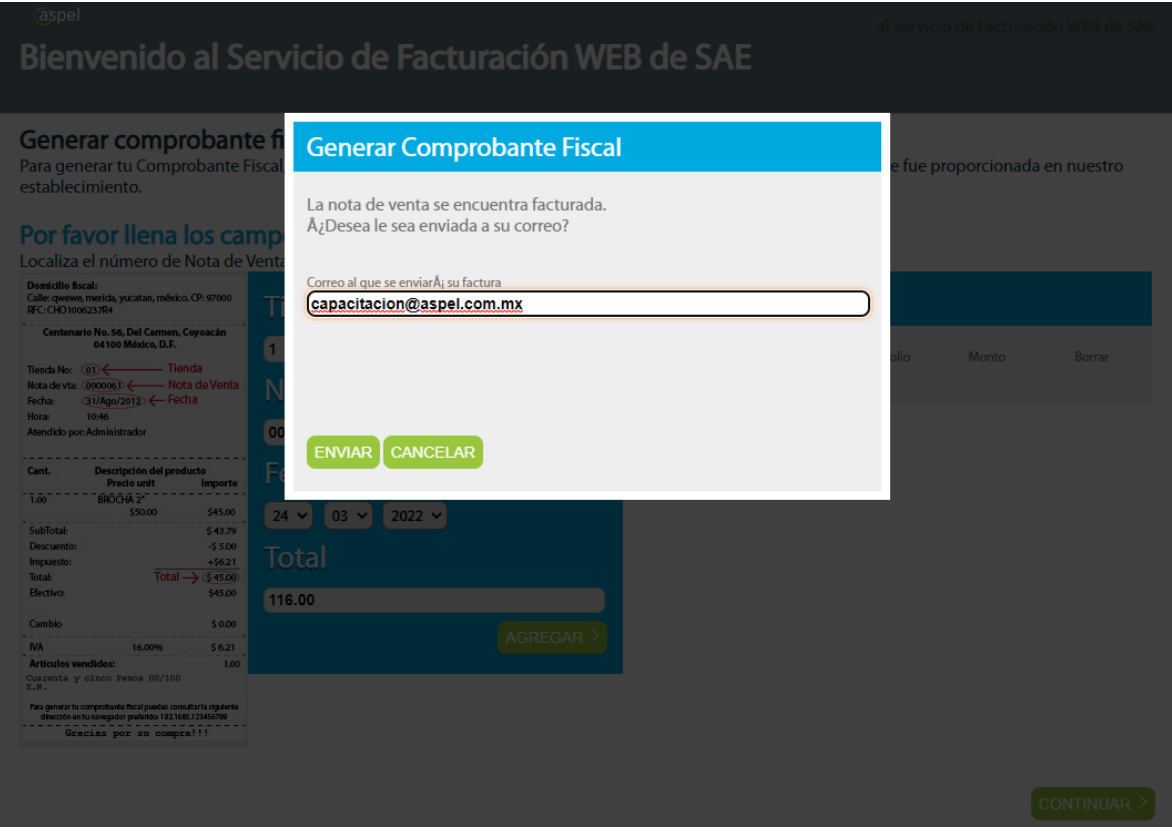

Figura 12. Reenvió de la factura.

### iListo! Con estos sencillos pasos genera tu factura.

Te invitamos a consultar más documentos como este en [Tutoriales](https://www.aspel.com.mx/tutoriales) y a suscribirte a nuestro canal de [YouTube](https://www.youtube.com/user/ConexionAspel)

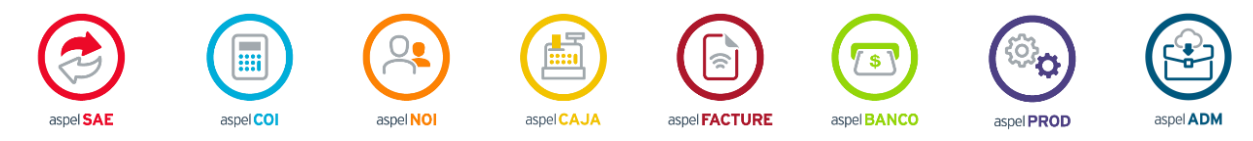

Dudas, comentarios y sugerencias sobre este documento [aquí.](mailto:buzoncapacitacion@aspel.com.mx?subject=Dudas,%20comentarios%20y%20sugerencias%20(tutoriales))